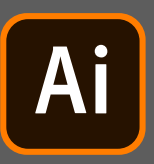

# **Príprava podkladov na tlač LAKOM**

#### **Adobe Illustrator**

- 1. V Adobe Illustratore vytvorte novú farbu (new swatch) s názvom Lak.
- 2. Nastavte ju ako priamu farbu (spot color).
- 3. Vyberte v ktoromkoľvek farebnom priestore jej zafarbenie, ktoré však slúži iba k náhľadu na obrazovke.

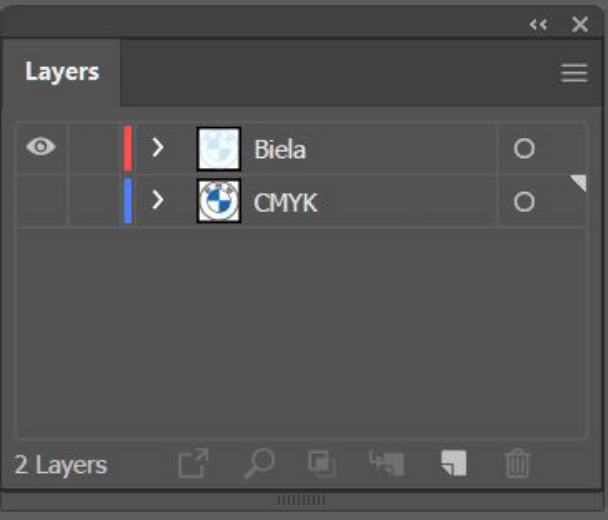

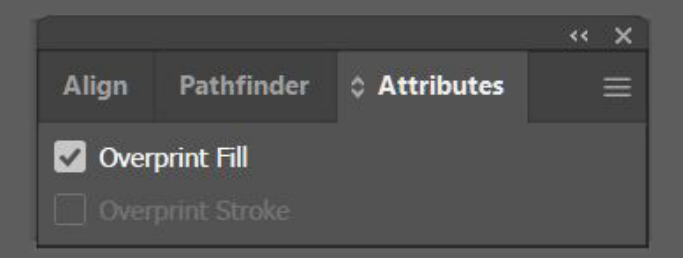

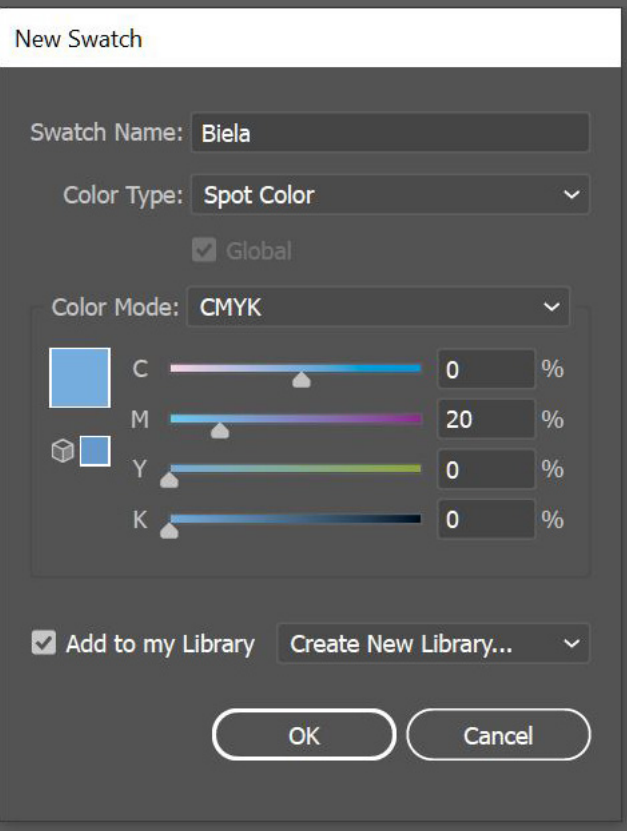

- 4. Vyberte požadované objekty a priraďte im vytvorenú farbu.
- 5. Vrstva (Layers ) s týmito objektami musí byť v poradí ako prvá.
- 6. V položke Atribúty nastavte "přetisk" (overprint). Tým sa zabezpečí, že nedôjde k "vykrojeniu" objektu hornými vrstvami.
- 7. Kontrolu môžete spraviť cez náhľad pretisku (overprint preview).

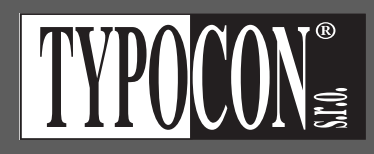

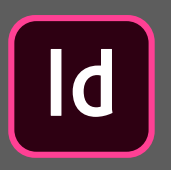

# **Príprava podkladov na tlač LAKOM**

### **Adobe InDesign**

- 1. V Adobe InDesigne vytvorte novú farbu (new swatch) s názvom Lak.
- 2. Nastavte ju ako priamu farbu (spot color).
- 3. Vyberte v ktoromkoľvek farebnom priestore jej zafarbenie, ktoré však slúži iba k náhľadu na obrazovke.

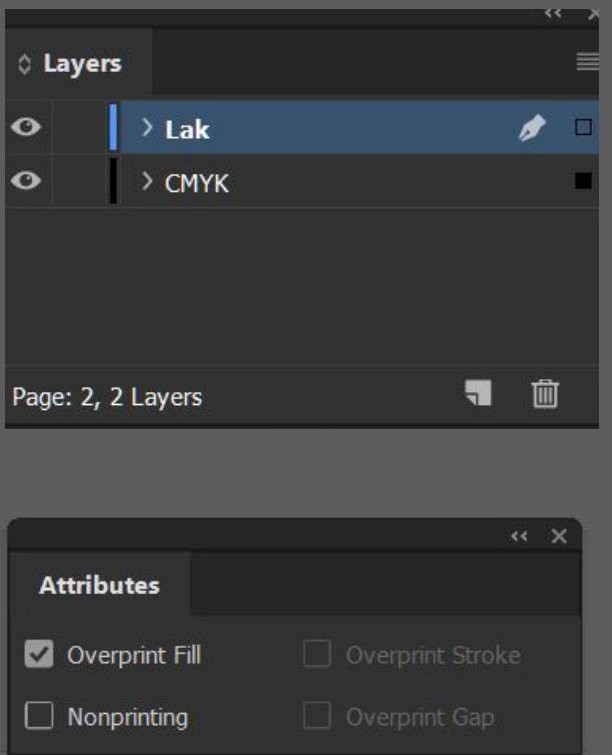

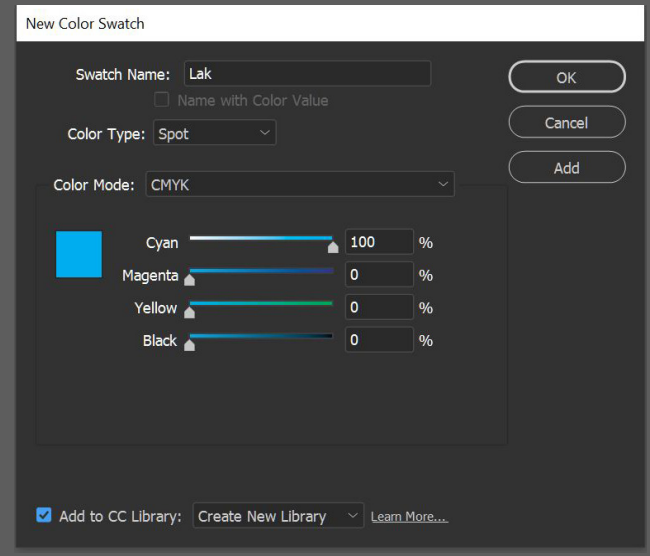

- 4. Vyberte požadované objekty a priraďte im vytvorenú farbu.
- 5. Vrstva (Layers ) s týmito objektami musí byť v poradí ako prvá.
- 6. V položke Atribúty nastavte "přetisk" (overprint). Tým sa zabezpečí, že nedôjde k "vykrojeniu" objektu hornými vrstvami.

7. Kontrolu môžete spraviť cez náhľad pretisku (overprint preview).

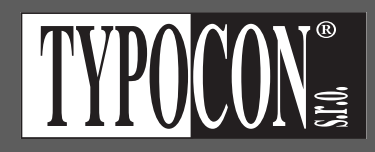

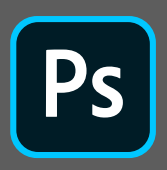

# **Príprava podkladov na tlač LAKOM**

### **Adobe Photoshop**

- 1. V Adobe Photoshope pracujte v režíme CMYK.
- 2. Vytvorte nový kanál priamej farby (new spot channel).
- 3. Vyberte farbu, ktorá však slúži iba k náhľadu na obrazovke.

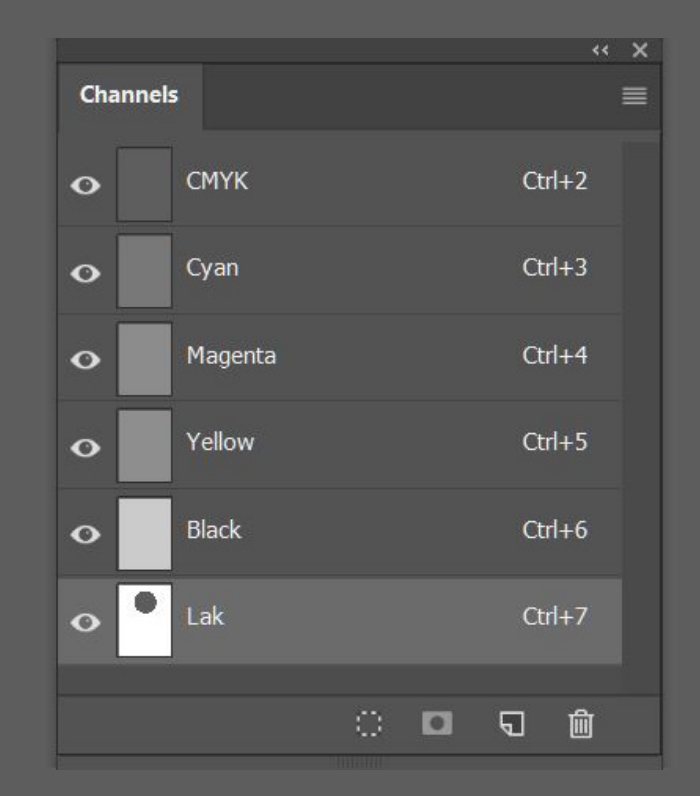

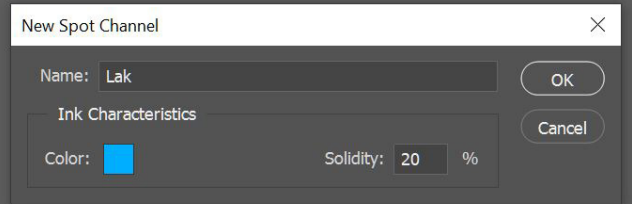

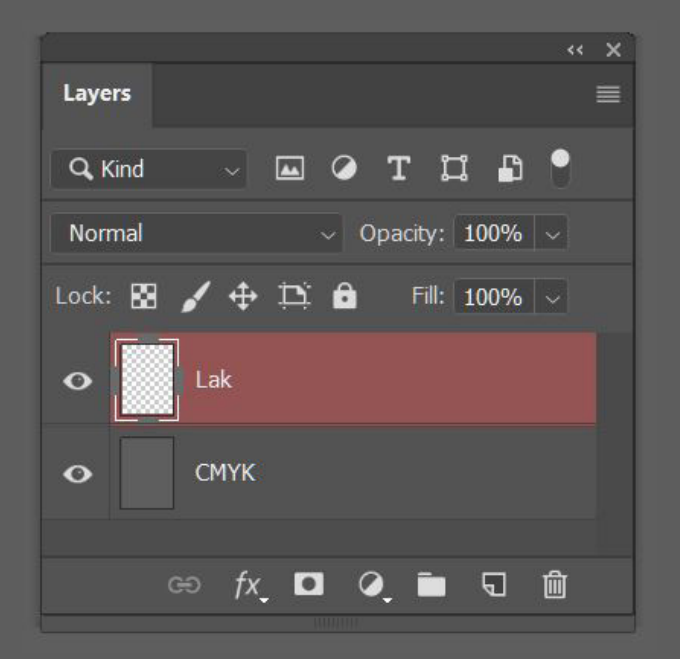

- 4. Vytvorte novú vrstvu "Lak" a dajte ju ako prvú v poradí
- 5. Ak chete pracovať s lakom, daný kanál musí byť označený.
- 6. Kanály s priamou farbou vo Photoshope sú automaticky nastavené ako overprint. Nie je potrebné nič meniť.

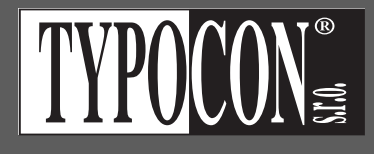